# **blackbird**

# **Monetico CM-CIC**

# User Guide

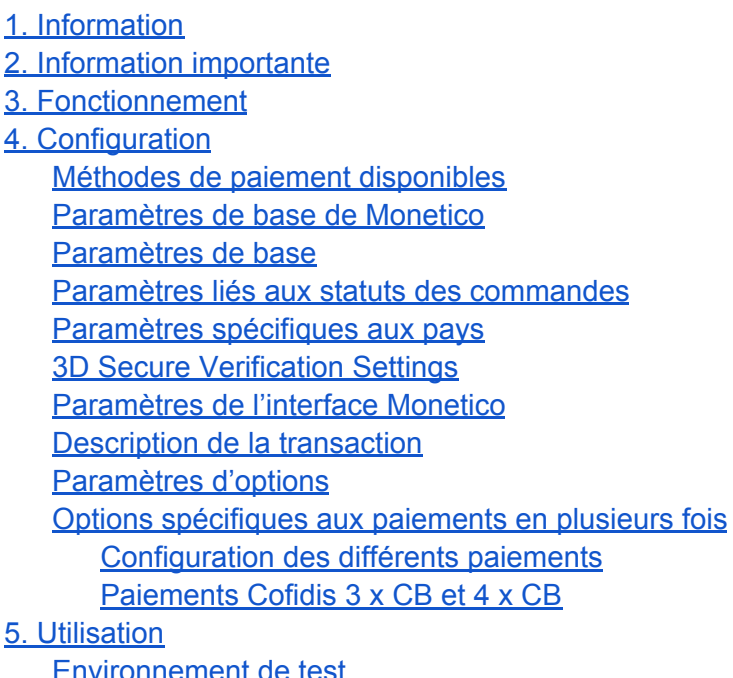

[Environnement](#page-8-0) de test [Environnement](#page-8-1) de production URL de [Notification](#page-8-2) de Paiement Instantané (IPN)

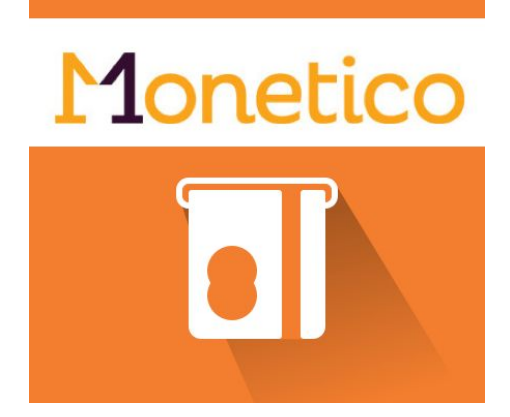

Monetico CM-CIC est un module de paiement qui permet l'intégration du paiement au CM-CIC (anciennement CyberMUT/CIC). Cette extension permet d'installer et configurer facilement un terminal de paiement électronique pour **Magento 2.x**.

# <span id="page-1-0"></span>**1. Information**

Monetico CM-CIC a été développé pour vous aider à installer et configurer votre terminal de paiement électronique.

Important : Avant d'installer et de commencer à utiliser l'extension, vous devez avoir un compte de terminal de paiement électronique (TPE) dans l'une de ces banques : **Crédit Mutuel** ou **CIC**.

Les cartes de paiement autorisées sont CB/Visa, EuroCard/MasterCard. À noter que American Express et Paypal sont également disponibles mais vous devez avoir signé un contrat avec eux au préalable.

# <span id="page-1-1"></span>**2. Information importante**

Activer / installer le module PHP 'php intl'

L'URL de retour CG2i à renseigner : {votre\_url}/monetico/payment/notify

Modèle mail type pour URL de retour CG2i:

Objet : Concerne le TPE #**<N°TPE>** ( <Site Code> )

Nous souhaitons modifier le TPE de test pour notre boutique (<URL BOUTIQUE>). Voici l'url de l'interface de retour CG2I à configurer pour ce TPE de test : **<URL BOUTIQUE>/monetico/payment/notify**

# <span id="page-2-0"></span>**3. Fonctionnement**

Monetico est une passerelle de paiement pour laquelle Blackbird a développé un module permettant d'intégrer cette solution à Magento 2.x.

Après avoir passé une commande, le client est redirigé vers le serveur de Monetico. L'utilisateur remplit le formulaire de paiement qui envoie une réponse au site Magento. En fonction du code retourné et de votre configuration, la commande est générée.

Pour avoir plus d'information et comprendre l'intégralité du processus, visitez le lien ci-dessous :

<span id="page-2-1"></span><https://www.monetico-paiement.fr/fr/vendre-sur-internet/fonctionnement.html>

# **4. Configuration**

Avant d'installer Monetico pour Magento 2.x, commencez par créer un compte sur Monetico. Vous pouvez créer un compte ici : <https://www.monetico-paiement.fr/fr/contact.html>

## <span id="page-2-2"></span>A. Méthodes de paiement disponibles

Vous pouvez activer une ou plusieurs des méthodes de paiement ci-dessous :

#### **One-time payment : Paiement en une fois**

Le paiement en une fois via le terminal de paiement électronique du CM-CIC. Les achats sont payés entièrement en une fois.

#### **Multi-time payment : Paiement en plusieurs fois**

Le client a la possibilité de payer en deux, trois ou quatre fois. Les achats sont réalisés en plusieurs fois, le marchand endosse le risque.

#### **Cofidis 3 x CB & 4 x CB Payment**

Les achats sont réalisés en 3 ou 4 fois par le client mais le marchand ne prend aucun risque, il est payé en une fois.

#### **Paypal Payment**

#### Le client paye grâce à la passerelle Paypal.

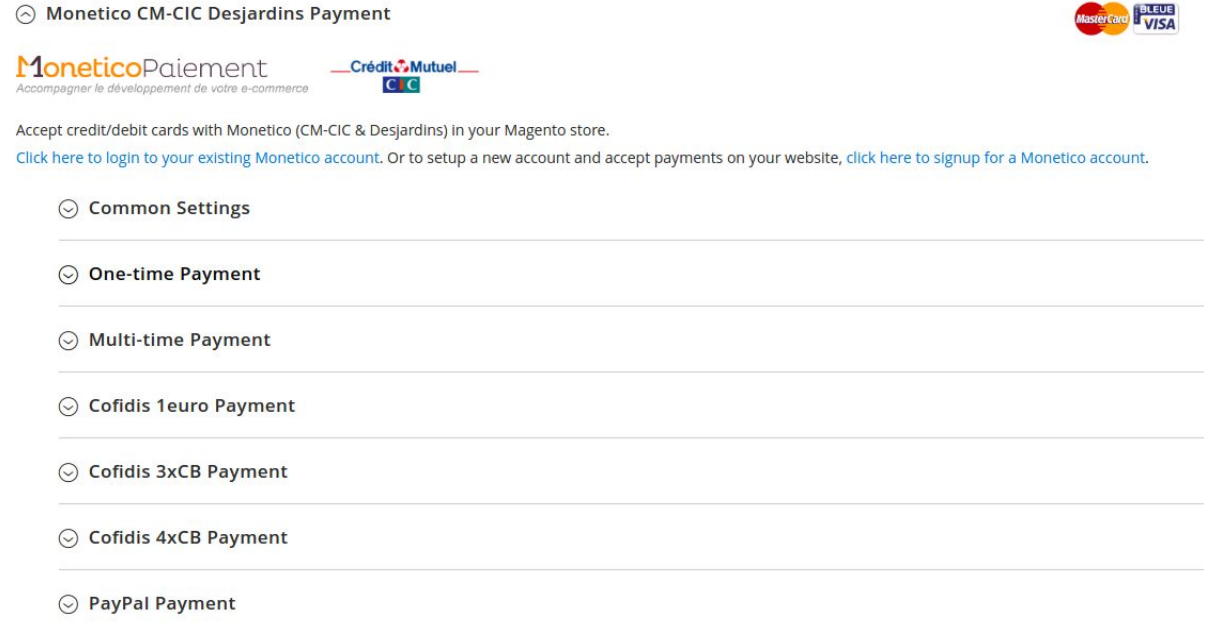

### <span id="page-3-0"></span>B. Paramètres de base de Monetico

Les champs suivant vous permettent de connecter votre Magento à votre compte Monetico. Vous ne pourrez pas autoriser une méthode de paiement si cette partie n'est pas renseignée correctement.

Ces champs doivent être remplis à partir des données de votre compte Monetico [:https://www.monetico-services.com/fr/identification/authentification.html](https://www.monetico-services.com/fr/identification/authentification.html)

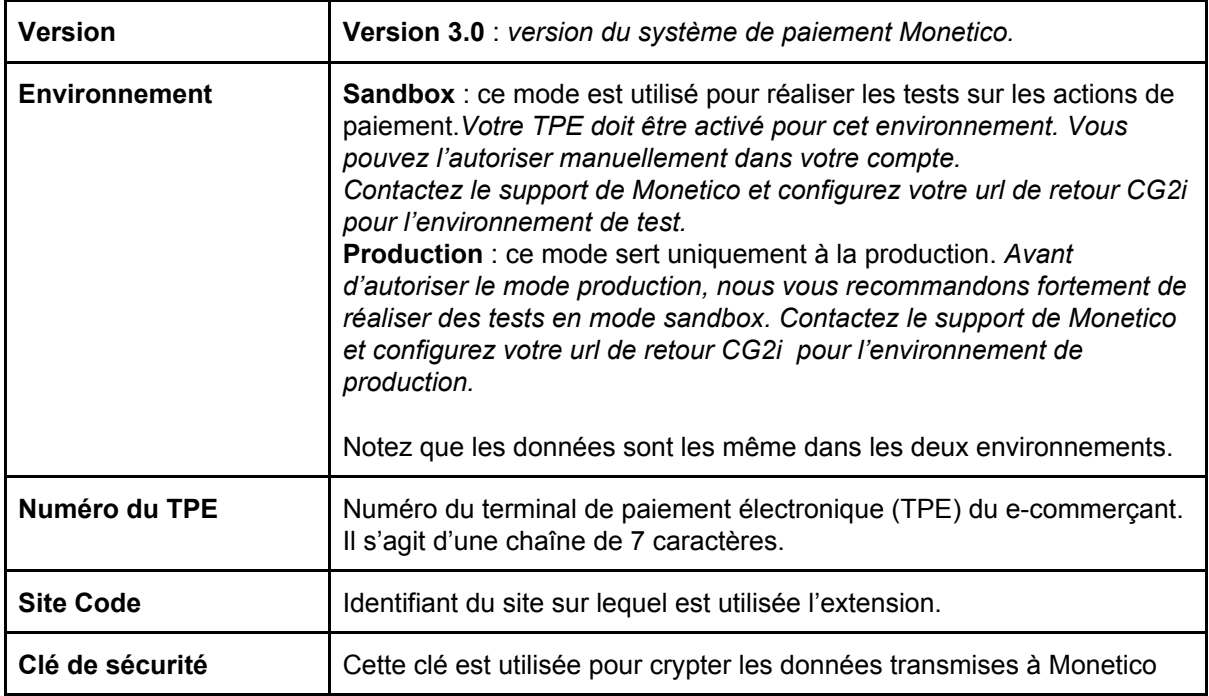

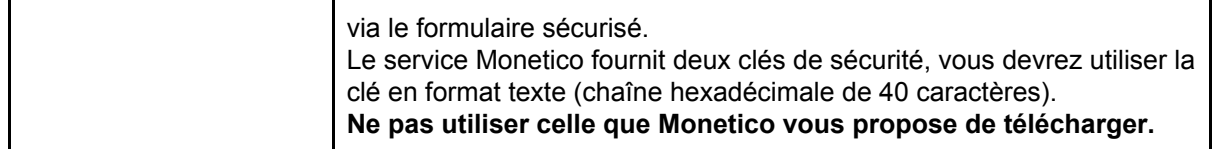

### <span id="page-4-0"></span>C.Paramètres de base

Ce module vous permet de configurer un certain nombre de paramètres communs aux méthodes de paiements.

Le but de ces options étant d'améliorer l'expérience utilisateur aussi bien du côté client que de celui du marchand.

Vous pouvez gérer les cas d'annulation de commandes et les problèmes liés aux commandes abandonnées de la solution de paiement externe.

Ces données sont communes à tous les modes de paiements utilisés par Monetico.

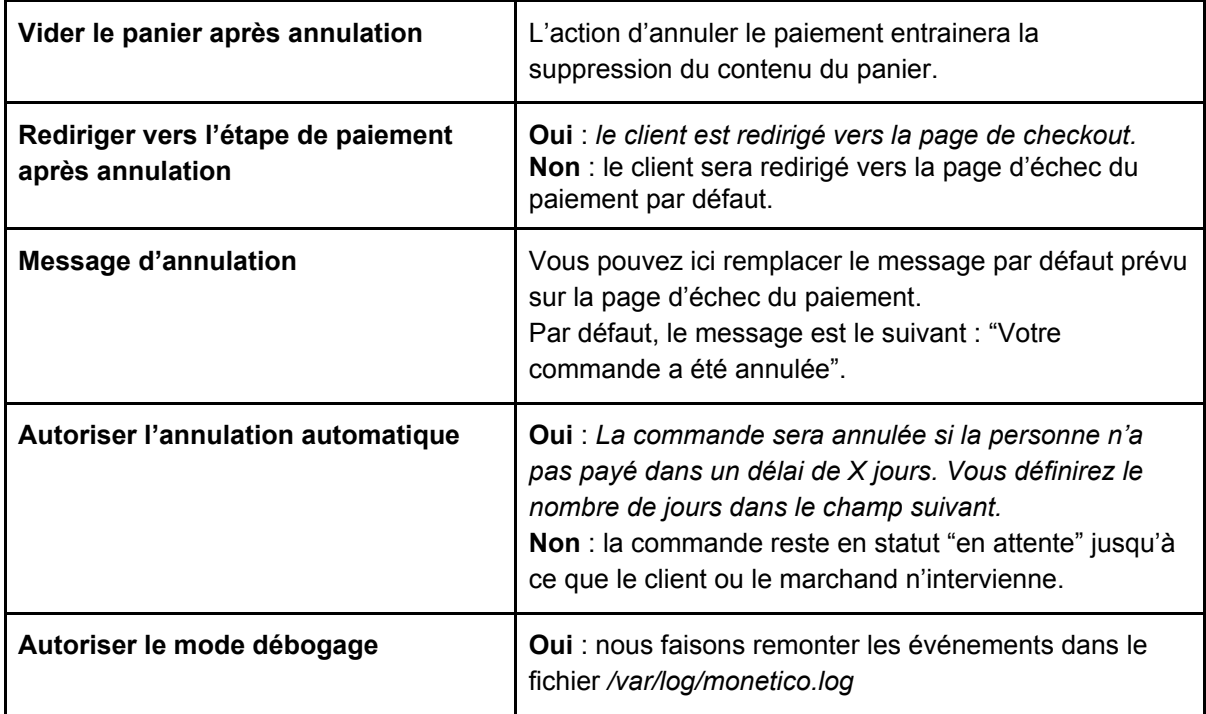

#### <span id="page-4-1"></span>D.Paramètres liés aux statuts des commandes

Il est possible de définir les états de votre commande, étape par étape, tout au long du processus de paiement.

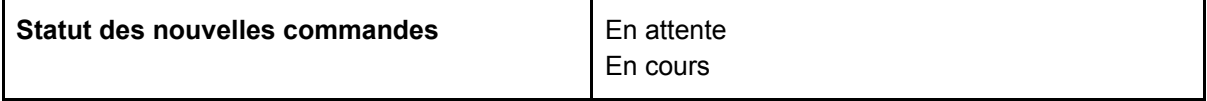

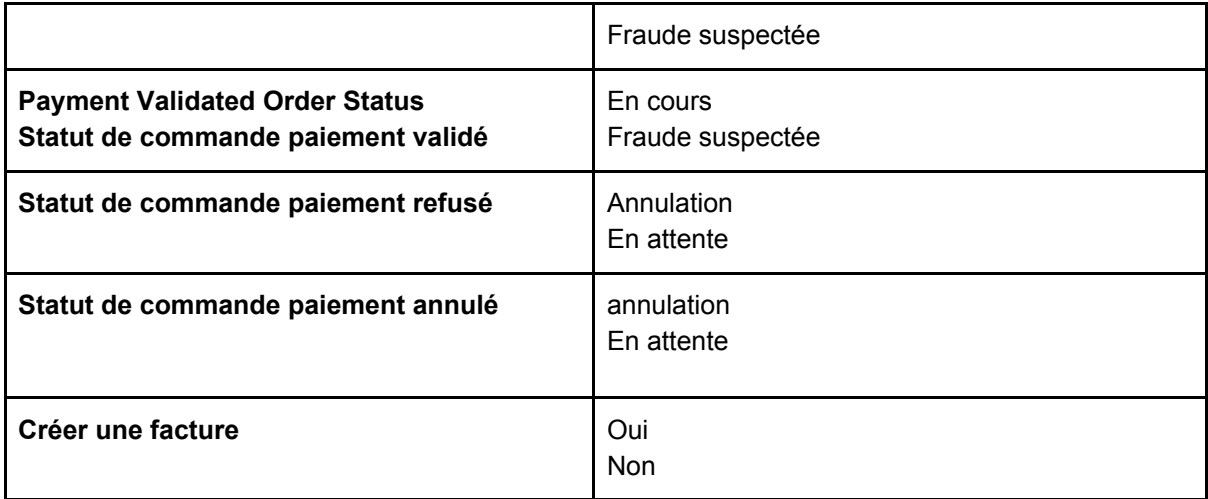

### <span id="page-5-0"></span>E. Paramètres spécifiques aux pays

Tout comme pour les autres solutions de paiement, vous pouvez **activer** ou **désactiver** une méthode de paiement en fonction de l'adresse de facturation du client.

## <span id="page-5-1"></span>F. 3D Secure Verification Settings

Le 3DSecure est toujours activé mais certains e-commerçants peuvent avoir besoin de le désactiver pour les petits montants. Ce module vous permet de sélectionner le montant à partir duquel le 3D secure sera activé.

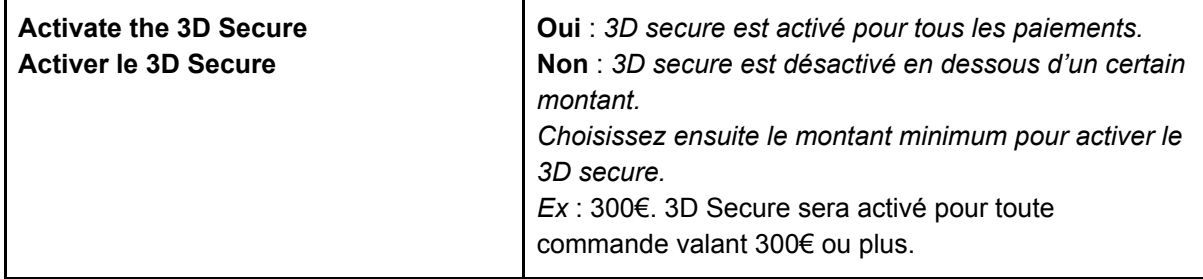

Dans le cas ou le 3D secure est activé par défaut, c'est le banque qui détermine si la vérification est nécessaire ou non.

### <span id="page-5-2"></span>G.Paramètres de l'interface Monetico

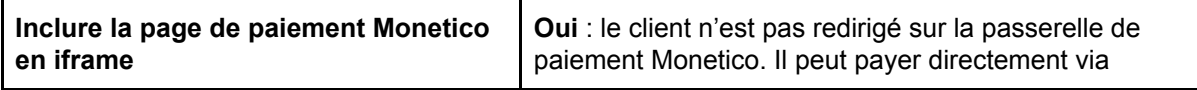

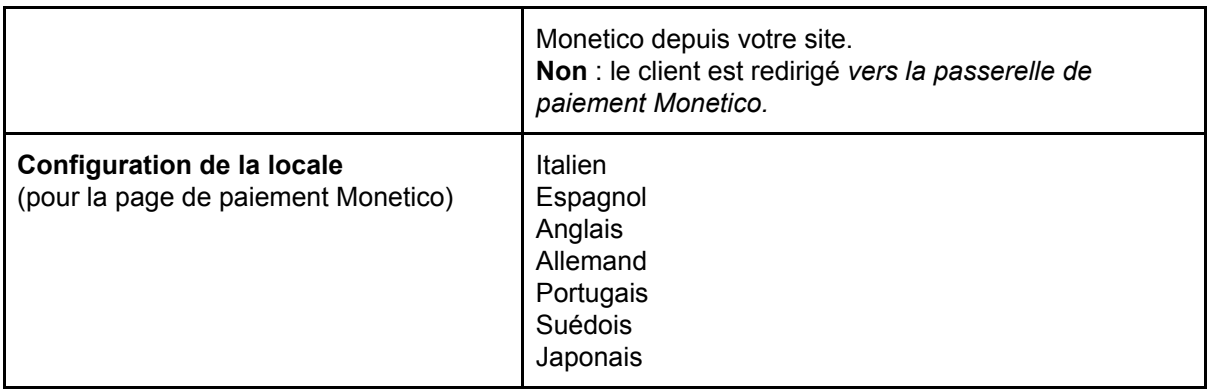

## <span id="page-6-0"></span>H.Description de la transaction

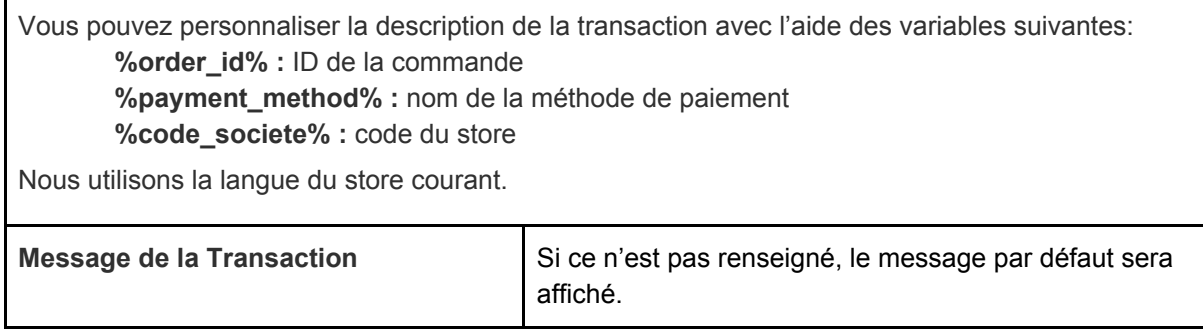

## <span id="page-6-1"></span>I. Paramètres d'options

Vous activez ou désactivez les options de Monetico dans votre contrat et vous les configurez ici.

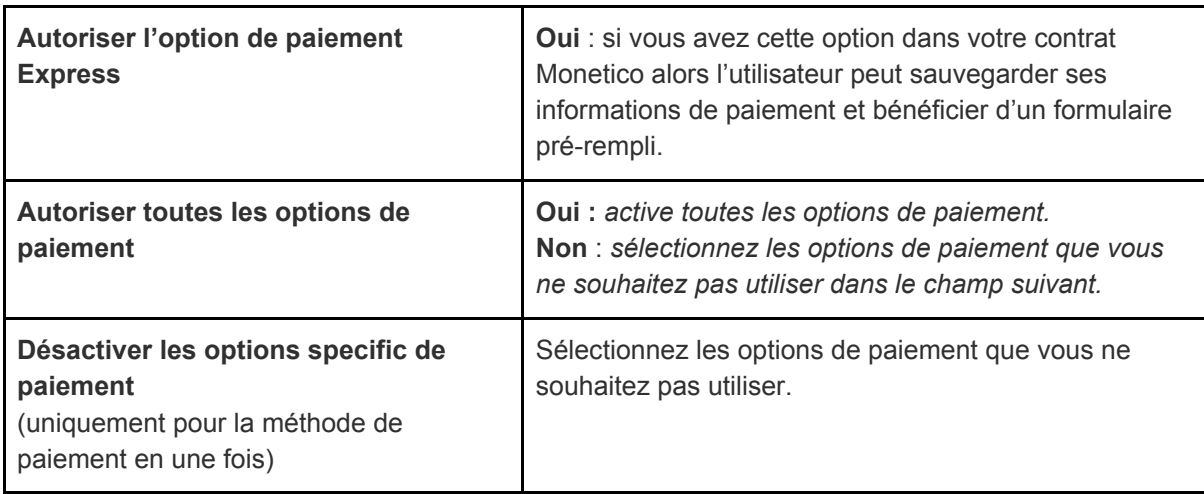

## <span id="page-7-0"></span>J. Options spécifiques aux paiements en plusieurs fois

#### <span id="page-7-1"></span>Configuration des différents paiements

Si les valeurs ne sont pas renseignées, les différents paiement seront composés de montants équivalents. We will split equally the payment in many capture amount if the values are empty. Le nombre total sera égal à 100%.

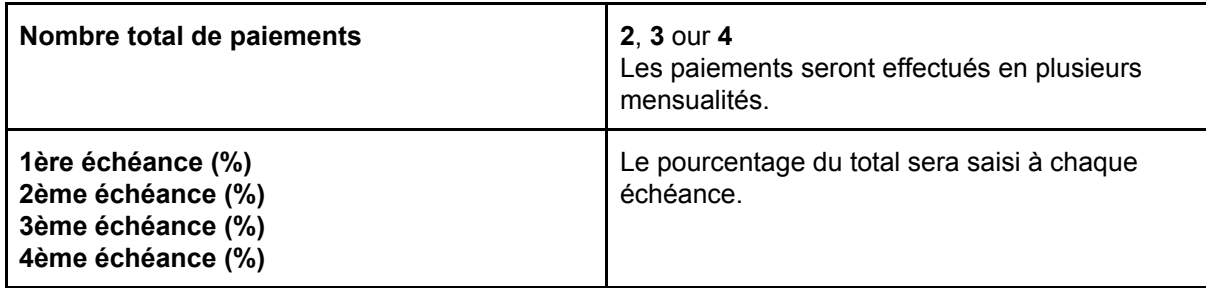

#### <span id="page-7-2"></span>Paiements Cofidis 3 x CB et 4 x CB

Les achats sont payés en 3, 5, 10 ou 20 fois ou petits montants par le client, mais le e-commerçant est payé en une fois.

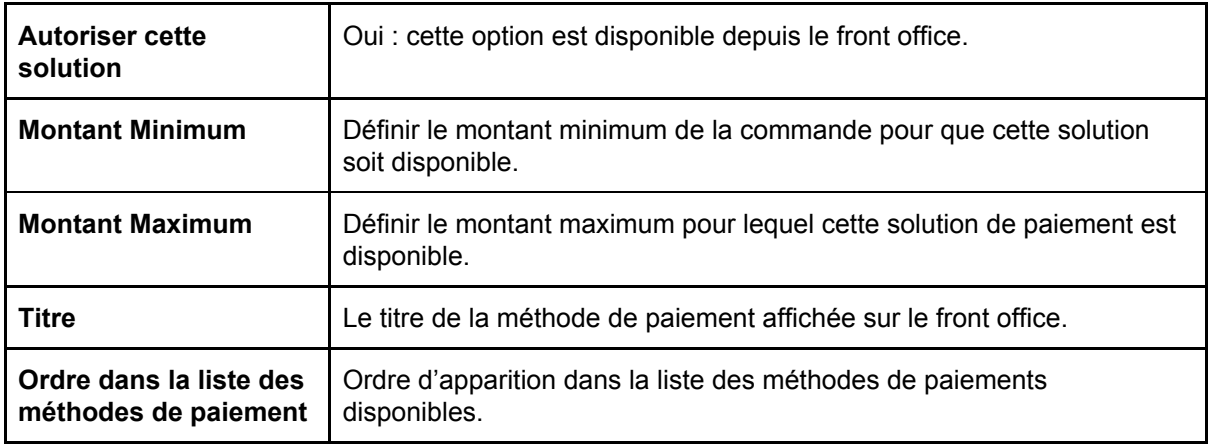

## <span id="page-7-3"></span>**5. Utilisation**

Comme vu précédemment, il est possible de modifier le statut de votre environnement en modifiant la valeur du champ 'environment'.

Dans le but d'utiliser la solution Monetico, vous devrez autoriser l'extension et autoriser la solution dans la configuration des méthodes de paiements. (Stores > Settings - Configuration > Sales > Payment Methods > Monetico).

### <span id="page-8-0"></span>A. Environnement de test

Vous pouvez paramétrer votre environnement de test en configurant le champ 'environment' en 'Sandbox'. Vérifiez que votre TPE (terminal de paiement électronique) soit prêt pour les tests (vous pouvez le vérifier depuis votre l'accueil de votre compte Monetico).

Tous les paiements réalisés sur votre Magento seront redirigés sur votre TPE de test.

Pour de plus amples informations sur l'installation et la configuration de votre environnement de test, vous pouvez consulter la documentation officielle de Monetico :

<span id="page-8-1"></span><https://www.monetico-paiement.fr/fr/piloter-suivre/parametrage/environnement-de-test.html>

### B. Environnement de production

Vous pouvez configurer votre environnement de production en paramétrant le champ 'environment' sur 'Production'.

Avant de modifier ce champ, vérifiez tous vos paramètres Monetico de base (version, TPE, Code du site, Clé Sécurisée).

Dans le but de compléter la configuration, le marchand doit envoyer (depuis l'email communiqué à Monetico), l'URL de retour (URL CG2i) au support de Monetico [\(centrecom@e-i.com\)](mailto:centrecom@e-i.com).

## <span id="page-8-2"></span>C.URL de Notification de Paiement Instantané (IPN)

Dans le but de traiter votre commande en fonction du statut de paiement, vous devez avoir configuré correctement votre IPN.

Merci de bien vouloir compléter and envoyer l'url suivante au support Monetico : [centrecom@e-i.com](mailto:centrecom@e-i.com).

A noter : L'url IPN n'autorise que les requêtes POST.

*<votre-site>/monetico/payment/notify*

Détails sur la licence :<http://store.bird.eu/license/>

Pour de plus amples informations, contactez-nous: <http://black.bird.eu/en/contacts/>

Le module vous permet de configurer le traitement de l'annulation d'une commande par un client. Vous pouvez déterminer si le panier sera vidé ou non et afficher un message personnalisé sur la page d'erreur.

Le message par défaut est "Votre commande a été annulé"